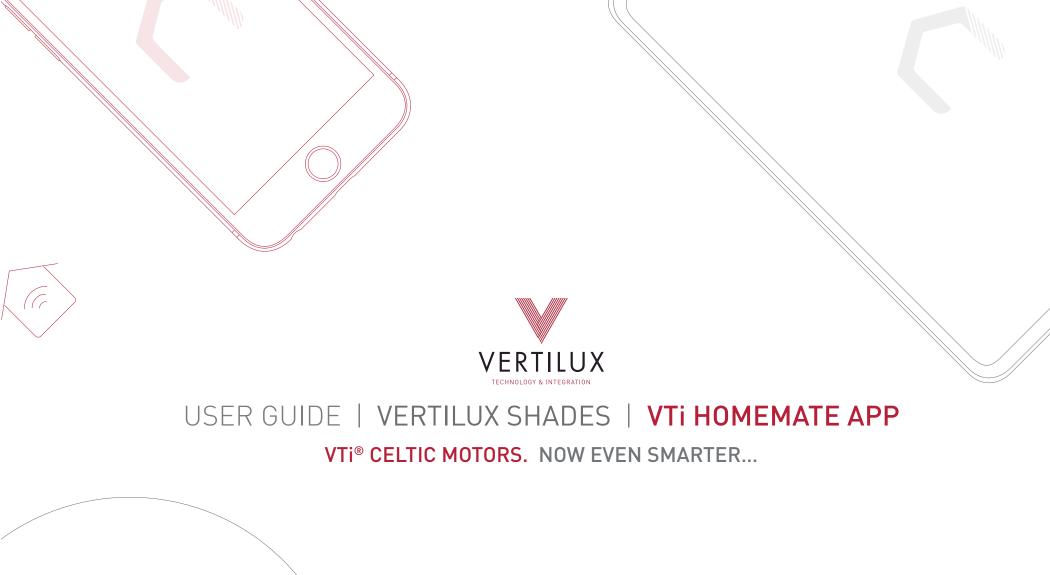

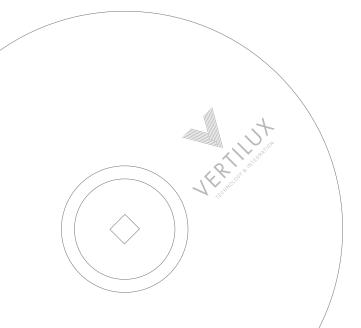

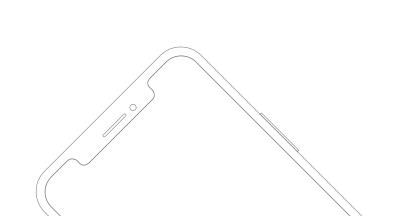

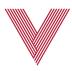

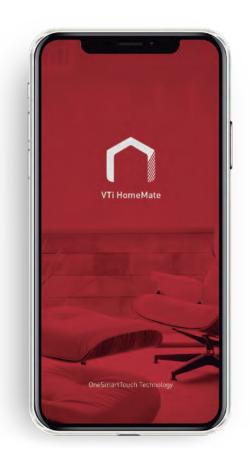

# VTI HOMEMATE APP TURN YOUR HOME INTO A SMART SPACE

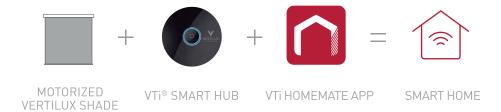

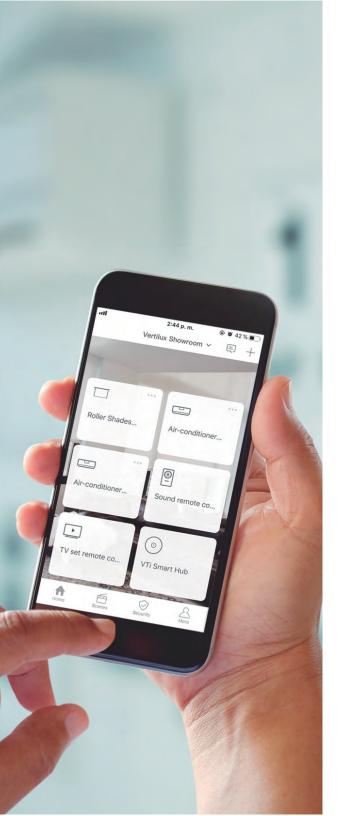

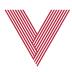

# WITH THE **VTi HOMEMATE APP**YOU WILL BE ABLE TO:

- Control your VTi® Celtic Motorized Roller Shades, Sliding Panels, Vertical Blinds and Draperies, from your smartphone no matter where you are.
- Integrate and control all your RF and IR devices (ceiling fans, air conditioning, tv, and more) with the VTi HomeMate App.
- Remote access to your connected tablet or smartphone.
- Set timers, schedules and scenes for a more comfortable experience.
- Link other compatible VTi® accesories for a full automation experience. Ask for our VTi® Switches, Dimmers, Outlets and more.
- Control your devices via Amazon Alexa, the Google Assistant or Siri.

OneSmartTouch® Technology makes Home Automation easy with just one tap.

Explore your VTi HomeMate App to discover all the possibilities and new features that we will launch in upcoming updates.

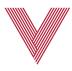

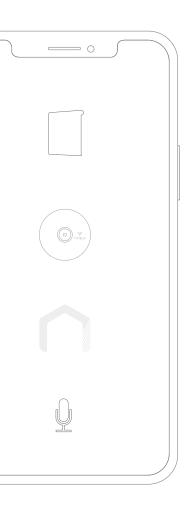

# VTI HOMEMATE APP IS COMPATIBLE WITH THE MOST RECOGNIZED VOICE-CONTROLLED ASSISTANTS

Control your Vertilux shades with the most popular voice controlled assistants to make your life easier.

Schedule scenes, customize routines and control the Vertilux shades, lights, temperature and more...

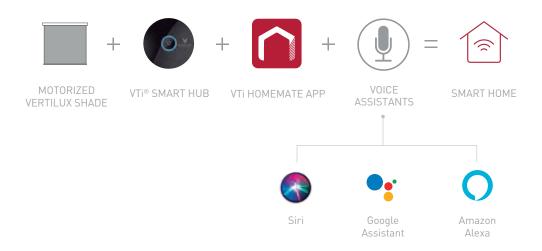

Voice Controlled Assistants Set Up Guides can also be found on our website.

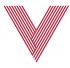

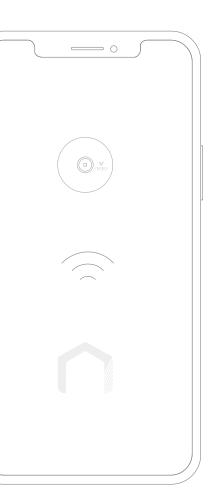

#### BEFORE GETTING **STARTED**

- Have your shades, blinds, draperies and/or awnings with VTi® Celtic Motors.
- Have your Vertilux motorized shades already programmed on a remote control and have their upper and lower limits set.
- Have your smartphone or tablet connected to a 2.4 GHz Wi-Fi network.
- Choose the best location for your VTi® Smart Hub. It must be within the Wi-Fi signal range and the motors RF range.

# SETTING UP YOUR ACCOUNT

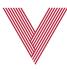

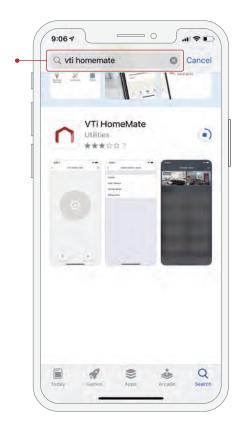

1

Download the VTi HomeMate app from App Store or Google Play. It's free!

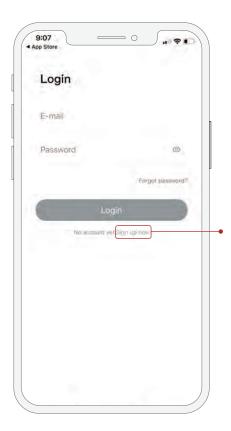

2

Click on "Sign up now" to create an account.

If you already have a VTi HomeMate account,
just login with your credentials.

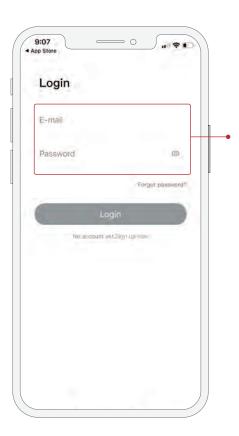

3

Enter an email and password to create an account.

# SETTING UP YOUR ACCOUNT

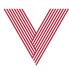

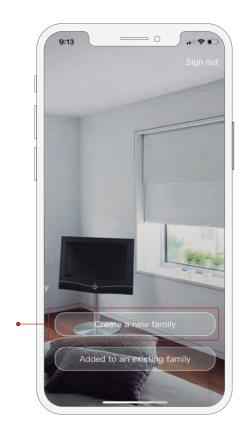

4

Once you are logged in, select "Create a new family" if you want to start a brand new configuration. Select "Added to an existing family" if you wish to join a family that has already been configured.

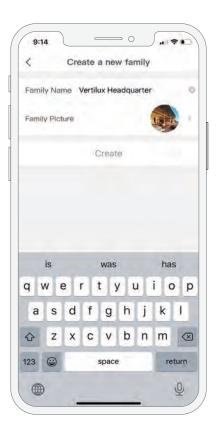

5

Personalize your app by choosing your family name and a profile picture.

# LINKING YOUR VTI® SMART HUB

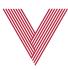

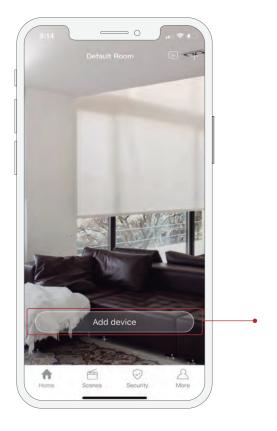

9:15

Add device

Scan QR code to add device

VTi Hub

Smart Plug

Switch/Dimmer & Outlet

Camera

Relay

9:15

VTi Hub

VTi Smart Hub

VTi ZigBee Hub

1

Click "Add device".

2

Select "VTi Hub".

3

# Select VTi® Smart Hub to add your Vertilux shades.

\*The VTi® Zigbee Hub is only required to set up VTi® accessories like switches, dimmers, outlets, and scene keypads.

#### LINKING YOUR VTI® SMART HUB

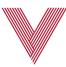

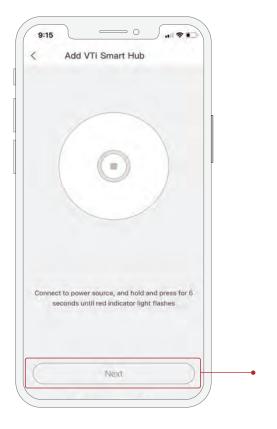

4

Connect the VTi® Smart Hub to the power supply, then press and hold the button until the light starts blinking red. Click "Next".

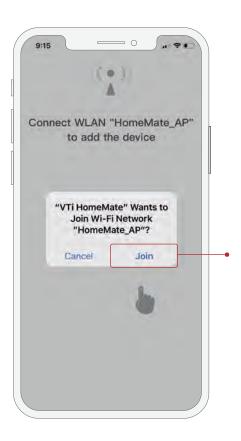

5

Select "Join".

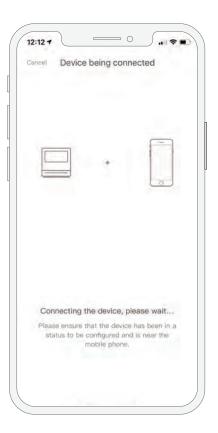

6

Wait a few seconds while the VTi® Smart Hub enters setup mode.

# LINKING YOUR VTI® SMART HUB

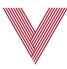

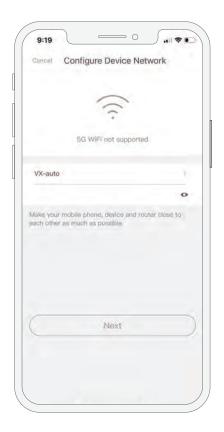

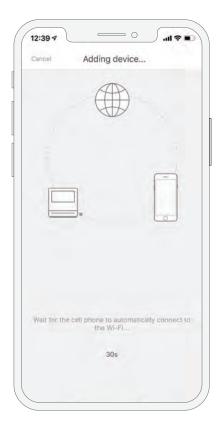

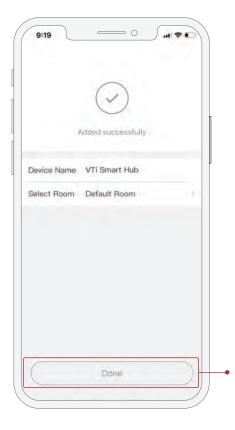

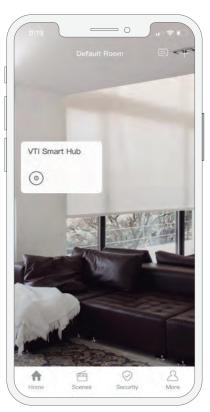

7

Choose your WIFI Network and enter the password.

8

The VTi® Smart Hub will now connect to your network.

9

Once the device has been successfully added, click on "Done".

10

The VTi® Smart Hub will be shown on the home screen.

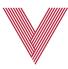

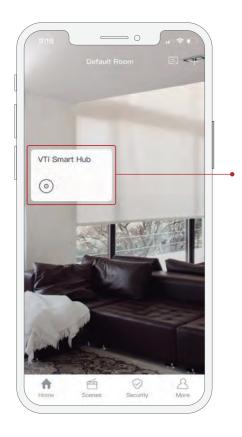

9:20

VTI Smart Hub

O

Device Added

Add Device

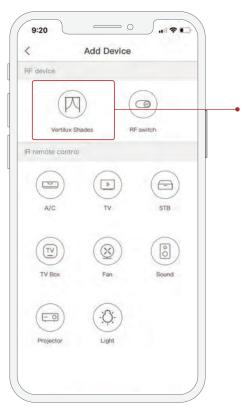

1

Select the "VTi® Smart Hub".

\_

Click "Add Device".

3

Click "Vertilux Shades".

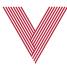

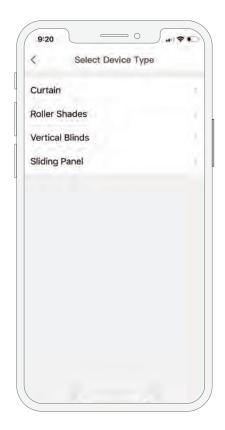

4

Choose the shade type.

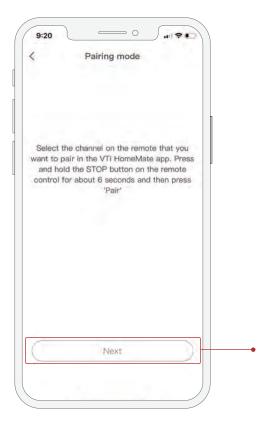

5

Read the instructions and click on "Next" to complete the pair process.

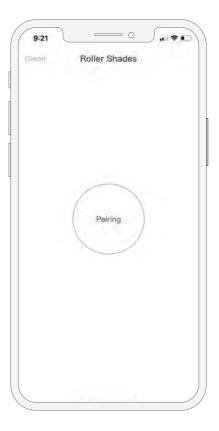

6

Press and hold the stop button on the shade's remote control for about 6 seconds until the shade either jogs or begins to beep. Release stop button and click "Paring".

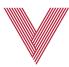

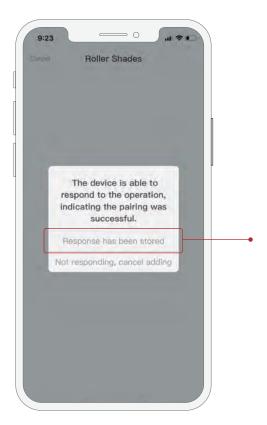

7

The shade should jog or beep again after clicking "Pairing". Select "Response, has been stored".

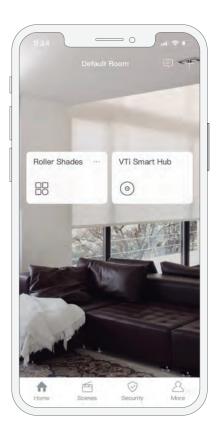

8

The shade will be shown on the home screen. Select it to control your shades.

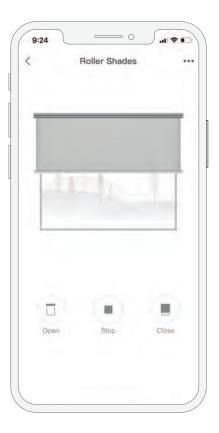

9

You can now control your Vertilux Shade.

Note: You can add up to 99 shades by following the same procedure.

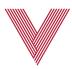

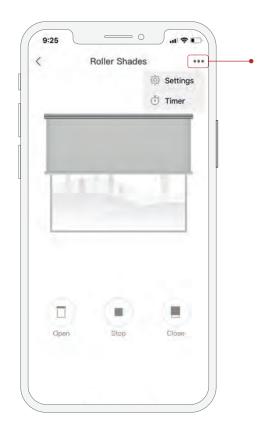

10

To change the shade's name, click the three dots at the upper right corner of the shade screen and click on "Settings".

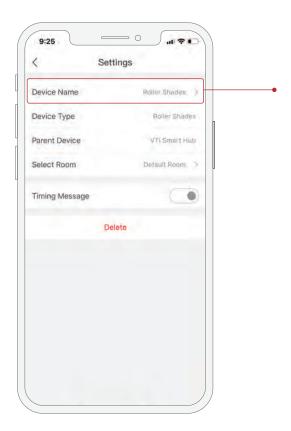

11

Select "Device Name", customize the name of your shade and save the changes.

#### ADDING A GROUP OF SHADES

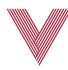

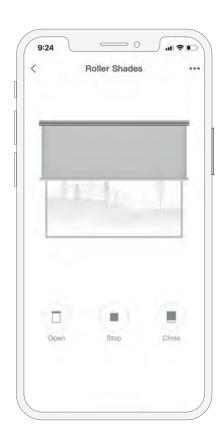

#### OPTION 1

Use the same procedure described before to pair the VTi® Smart Hub with a channel on the shade's remote control that already controls the group of shades.

#### OPTION 2

Add more shades to an existing shade. In the VTi HomeMate App, select the shade you want to start a shade group with. Using the remote control, go to the channel of the shade you want to add. Press and hold the stop button on the remote until the shade jogs, then click the "Open" button in the VTi HomeMate App. Repeat the same procedure with all the shades you want to add to the group.

# **SETTING TIMERS**

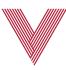

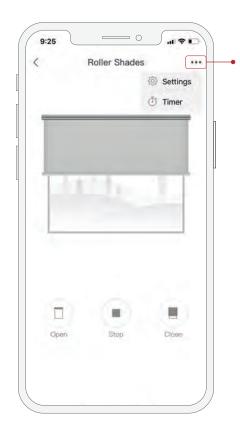

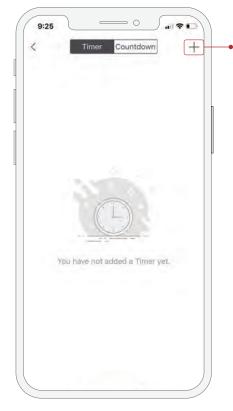

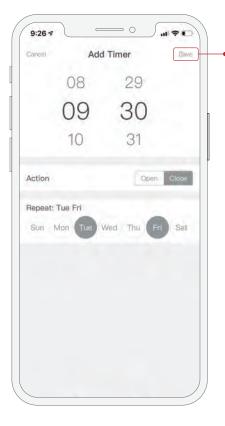

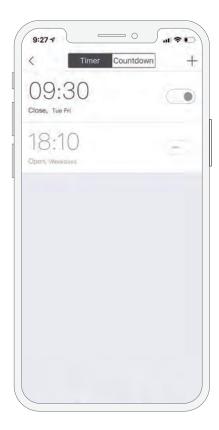

1

Click the three dots at the upper right corner of the shade screen and click on "Timer".

2

Select the "+" symbol.

3

Set the time, days and action desired (open or close), then click "Save".

4

You can have multiple timers and schedules. You can turn them on or off individually as desired.

#### **CREATING SCENES**

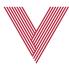

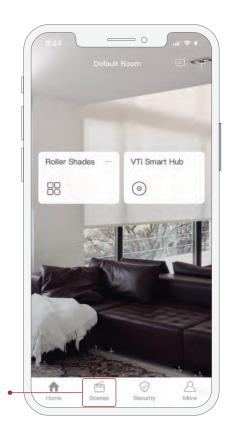

1

On the homepage select "Scenes".

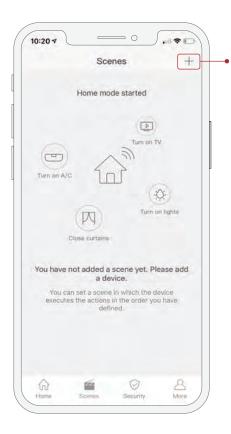

2

Click on "+" symbol at the top right corner.

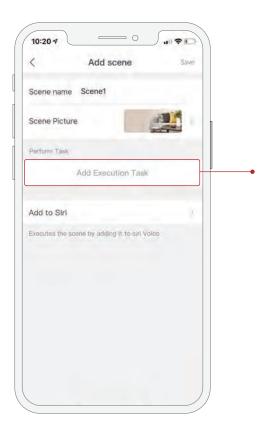

3

Choose a Name and a Picture for your Scene.
Then click on "Add execution task".

#### **CREATING SCENES**

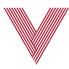

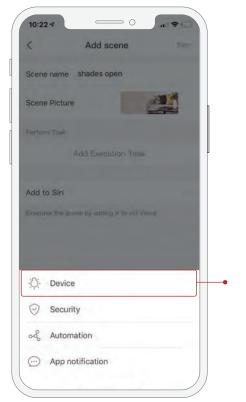

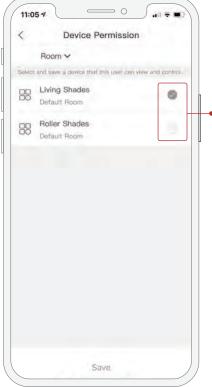

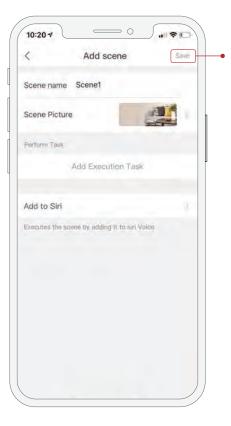

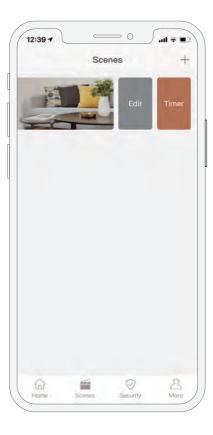

4

Click "Device".

5

Select the shade or shades you want to add to the scene.

6

For each shade, set the action and time delay.

\*Click "Continue to add" to add more shades to the scene. Once everything is set, Click "Save".

7

All the scenes created will now appear on the scene page. Just click on it to activate it. Swipe left on a scene to edit it or create a timer.

<sup>\*</sup>Note that the VTi® Smart Hub cannot send more than one RF signal simultaneously. If you want to control more than one shade at a time in a scene, you need to pair the VTi® Smart Hub to a channel in the remote that controls a group of shades or create a shade group as described before. If you want different shades to execute different actions, just add all the desired shades to the scene, then set the action for each of them and set at least 1 second delay between each task. Note that this is a delay, not a timer.

#### CREATE ROOMS OR ASSIGN A SHADE TO A ROOM

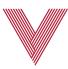

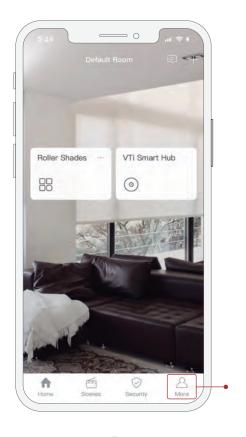

More

Motorization Department

Family Management Vertilux Headqu...

Automation

Device Management

Siri Shortcuts

Setting

Family Name

Family Name

Family Picture

Family QR code

My Permission

Administrator

Member Permission

Room Management

Delete the family

1

Select "More" on the homepage.

2

Click "Family Management".

3

Click "Room Management".

#### CREATE ROOMS OR ASSIGN A SHADE TO A ROOM

7:47 1

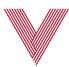

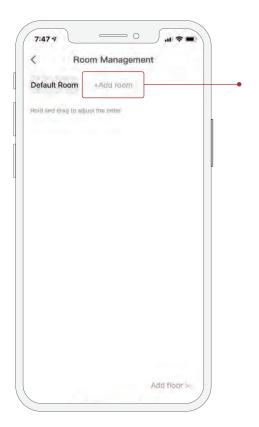

Hallway
Living room
Dining room
Main bedroom
Bedroom
Kids' room
Study room
Cloakroom
Baby-sitter's room
Kitchen
Balcony
Washroom

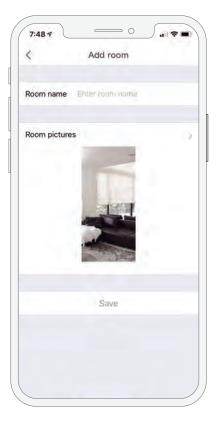

4

Click on "+ Add Room". You can also add multiple floors by clicking on "Add Floor" and assign rooms to those floors. 5

Select "User- defined" to create a custom room name or you can also select a predefined name.

6

Assign a custom name for the new room and choose a background picture.

#### CREATE ROOMS OR ASSIGN A SHADE TO A ROOM

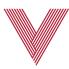

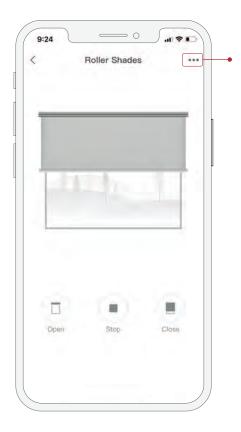

7

Once the shade is created you can assign it a room. Open the desired shade on the app and click on the 3 dots and select "Settings".

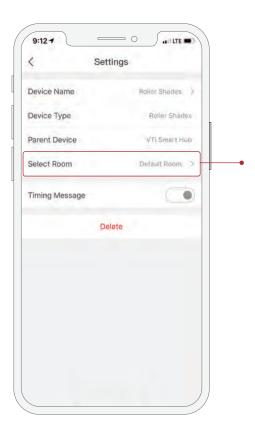

8

On "Select Room" menu, click on Default Room.

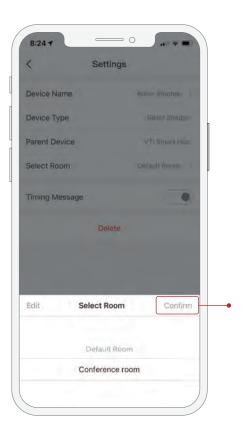

9

Choose the room and floor you wish to assign to the shade and click on "Confirm". The shade will now appear in the new room.

# ADDING A **FAMILY MEMBER**

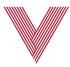

Please note that each family member has to download the VTi HomeMate app and create their own account.

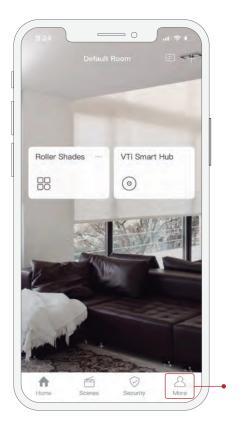

1

To add a family member, select "More" on the homepage of the owner or main account.

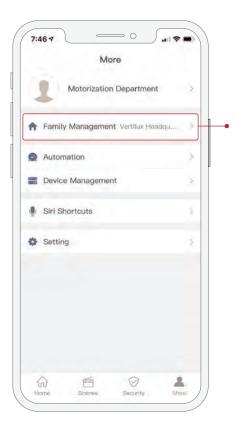

2

Click "Family Management".

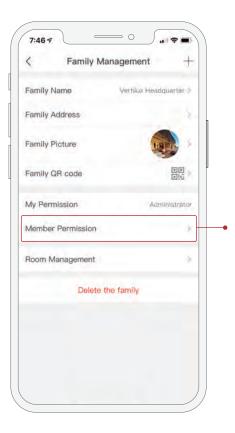

3

Select "Member Permission".

#### ADDING A FAMILY MEMBER

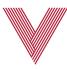

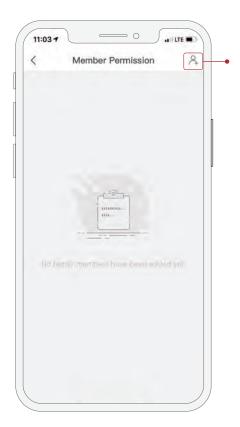

Invite family member

Account Final

If your friend's account has not bound the e-mail, please invite your friend to bind it.

Select the account type
Administrator

Administrator has permission for all devices, scenaric, automation and tamily management:

Family member

Family member

Family members only has permission for device and scenario control.

Room Permission

Device Permission

Device Permission

Room 
Select and save a device that this user can view and control.

Living Shades
Default Room

Roller Shades
Default Room

4

Click on the icon at the top right corner.

5

Type the new user account's email and set the permission and privileges for this user. You can allow access to all or some rooms or devices in the "Room Permission" and "Device Permission" menus.

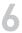

Once the privileges and permissions have been set, click "Save".

#### ADDING A **FAMILY MEMBER**

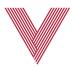

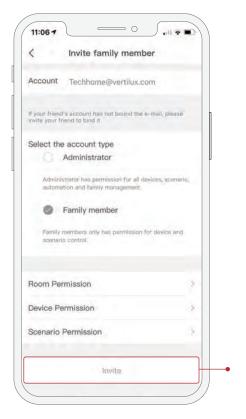

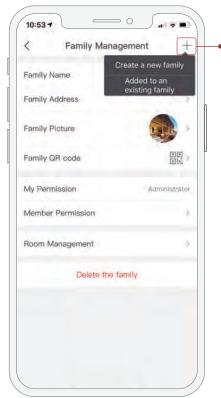

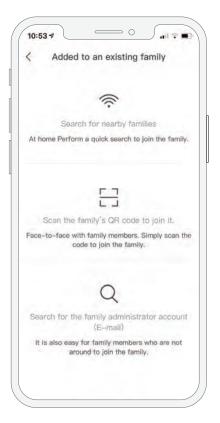

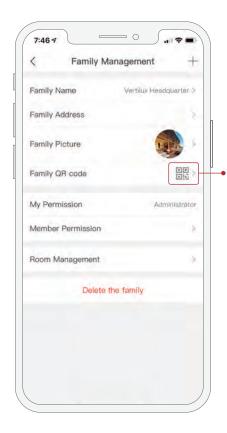

7

Click "Invite". The new user will receive an email invitation to join to your home.

8

Alternatively, a new user can join an existing family, using their phone, by clicking on the "+" symbol on Family Management page. Then, selecting "Added to an existing family".

9

The new user can request to join a family by searching for an existing family in the same network, scanning the family QR code or by entering the account owner's email.

10

The family QR code can be found on the Family Management page of the owner's account.

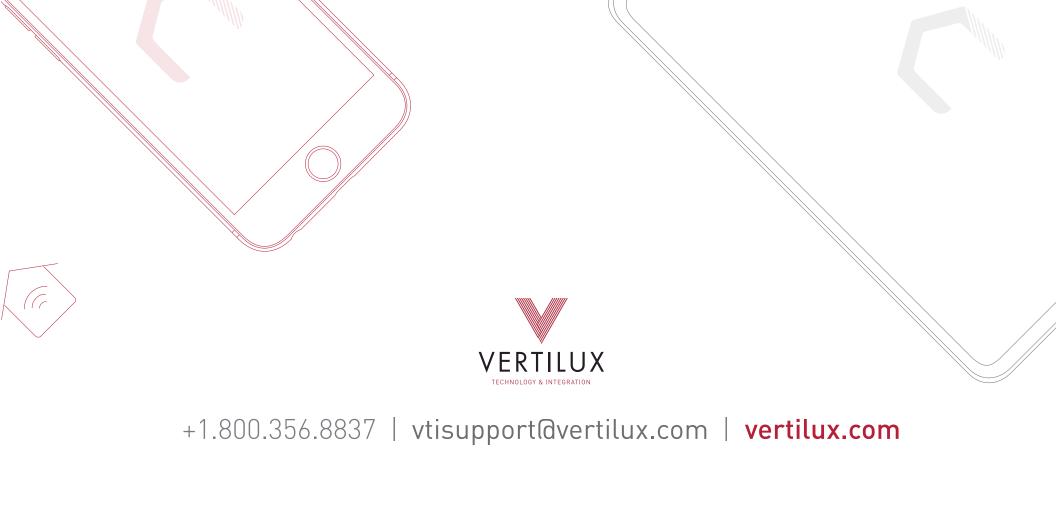

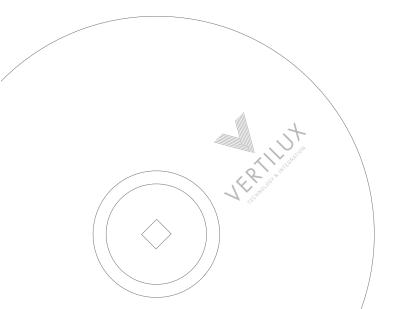

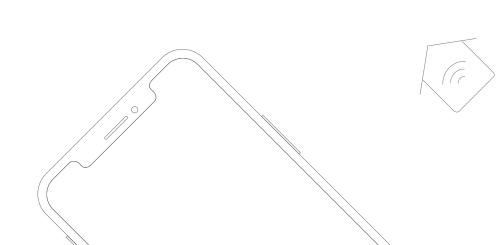